**MDTP Diagnostic Support**

## **Adding District Admins**

**Note:** If you are not a district administrator with full access, you do not have access to this feature.

1) Click on "**Add an Admin**" in the top menu, then click on "**District Admin**"

MDTD DIACHOOTIC

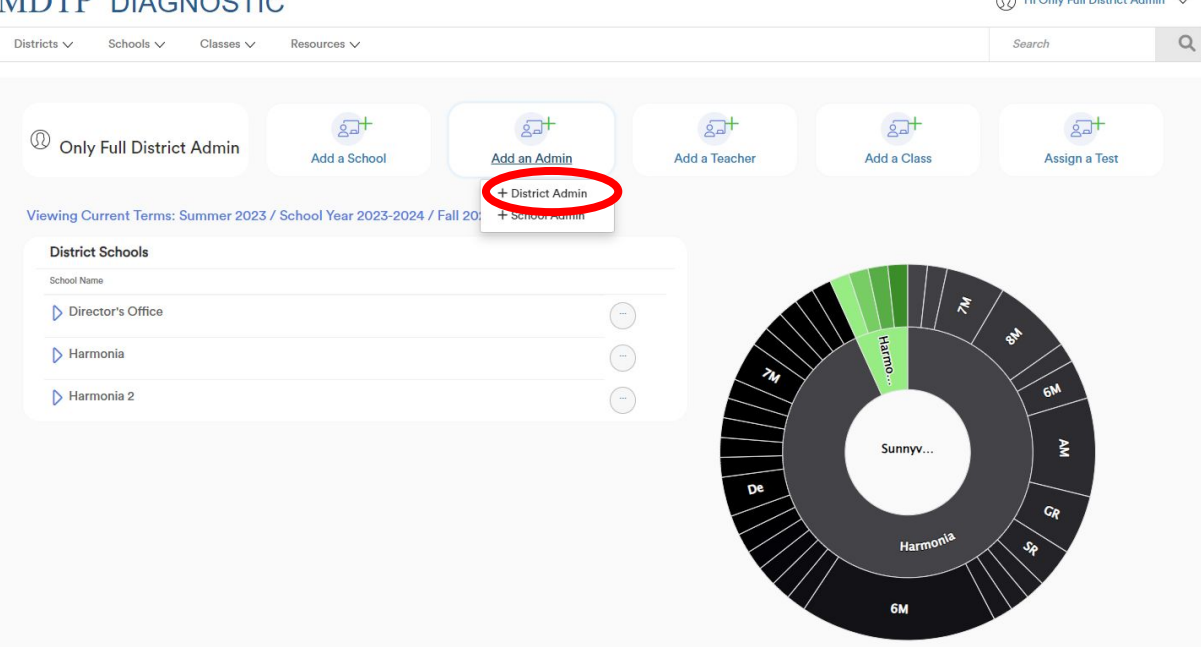

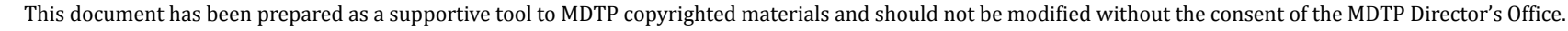

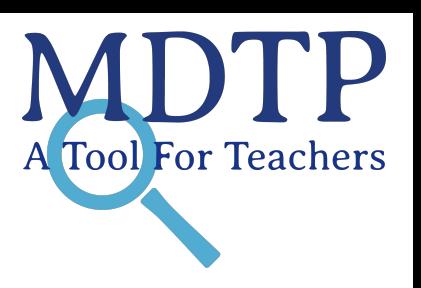

 $\odot$   $\cdots$   $\circ$   $\cdots$   $\circ$   $\cdots$   $\circ$ 

1

2) Populate required fields and click "**Save**". All characters in an email address must be lower case. Emails must be school or district affiliated. Private email addresses (ex. @gmail.com) cannot be added.

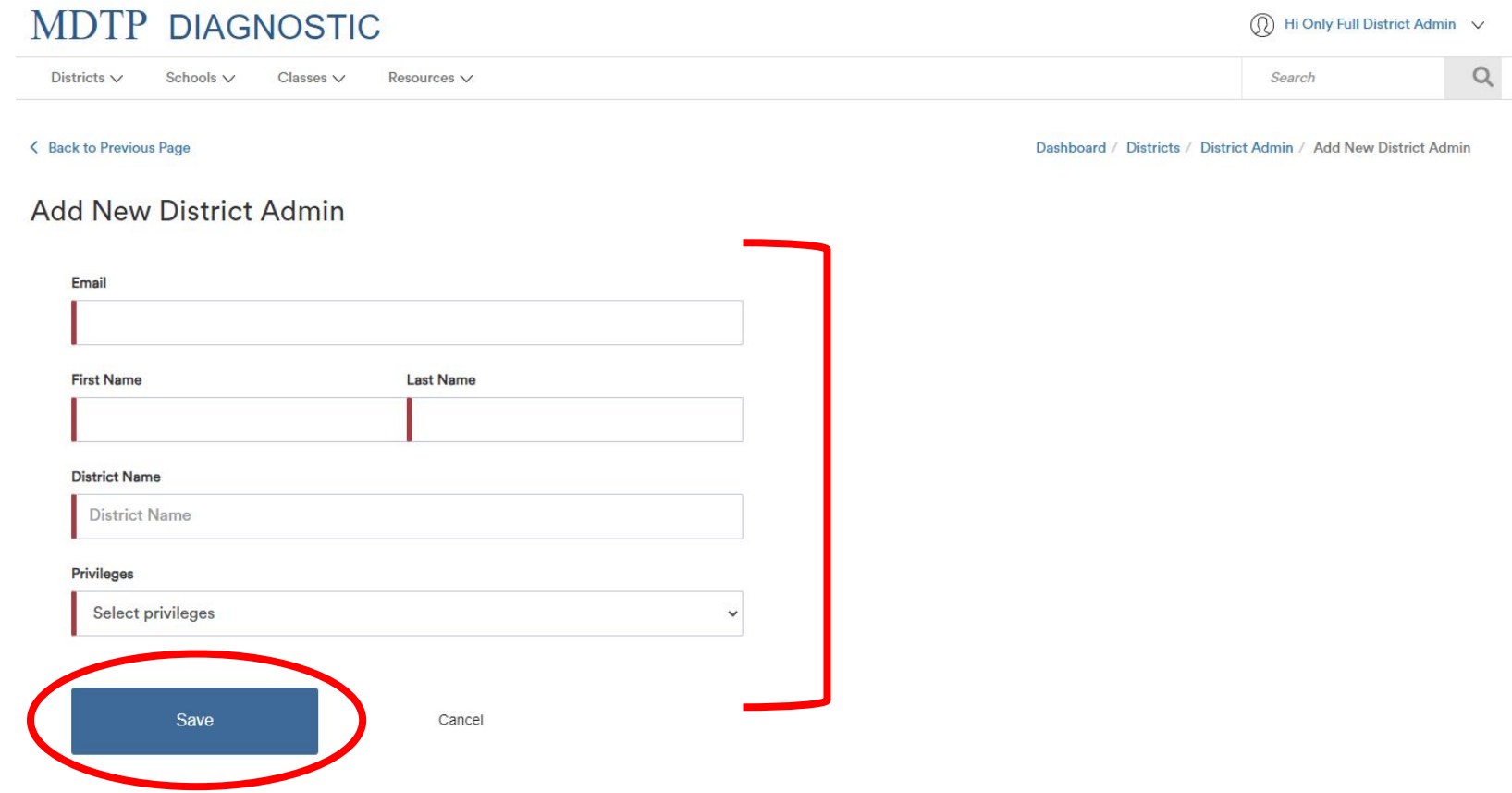